## **How do I roster players?**

**Assistance with rostering players from your facility's player registration to a team.** *1/22/2018*

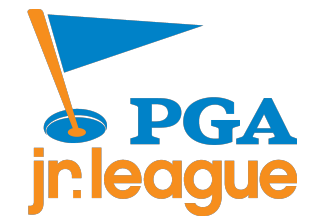

- **Step 1: Login to your SportsEngine account**
	- » Navigate to [www.pgajrleague.com](http://www.pgajrleague.com)
	- » In the upper right hand of your screen, click the 'Login' button
- **Step 2: Click on the 'Roster' button in the left menu**

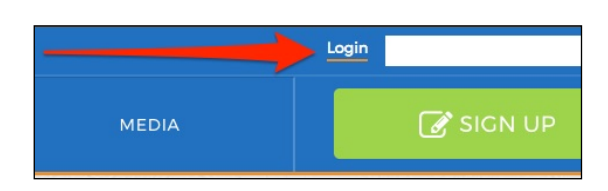

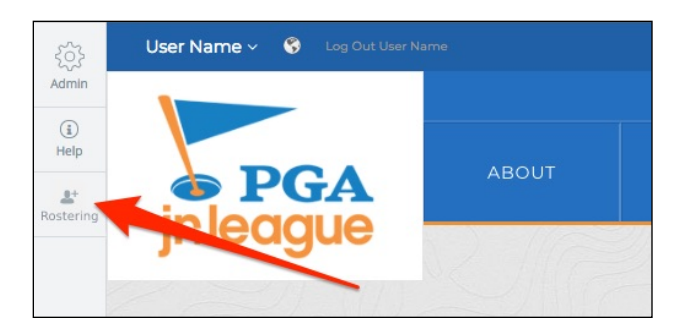

- **Step 3: Ensure the 'Players' tab is selected once at the rostering page**
	- » You should see a blue line beneath 'Assign Players'

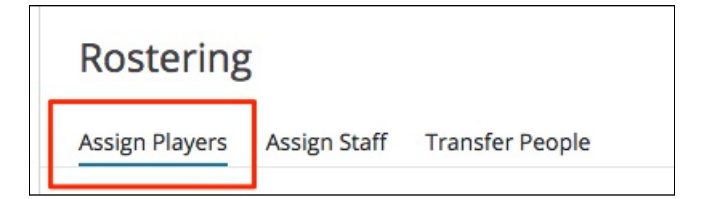

- **Step 4: Select the player registration for the current year**
	- » From the drop down menu, choose the player registration for the current year.

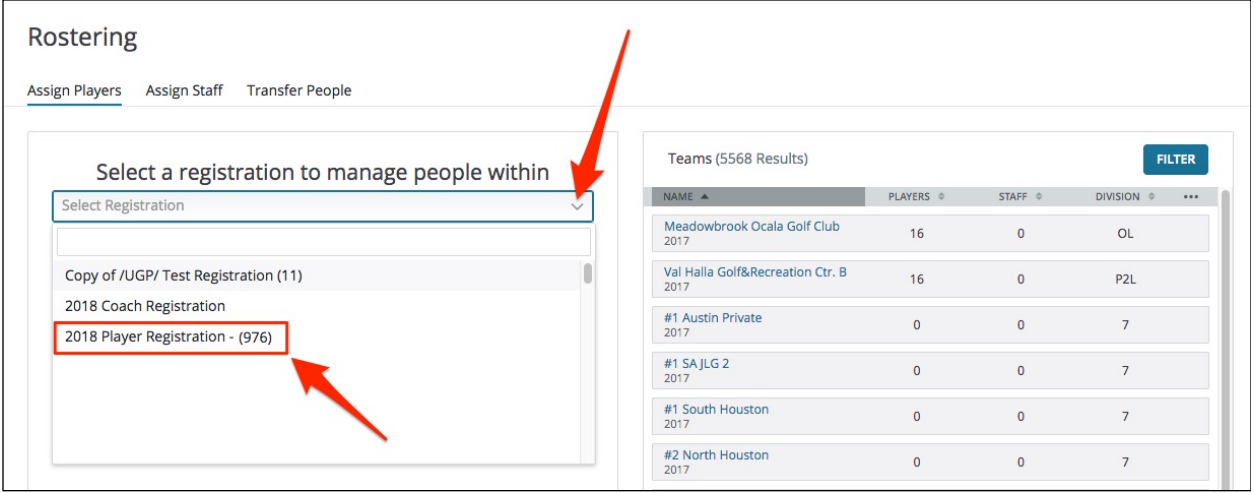

» After selecting "2018 Player Registration," all of the players that have registered for your facility will automatically be listed.

## • **Step 5: Search for your facility**

» Click on the 'Filter' button just to the right of where you searched for players

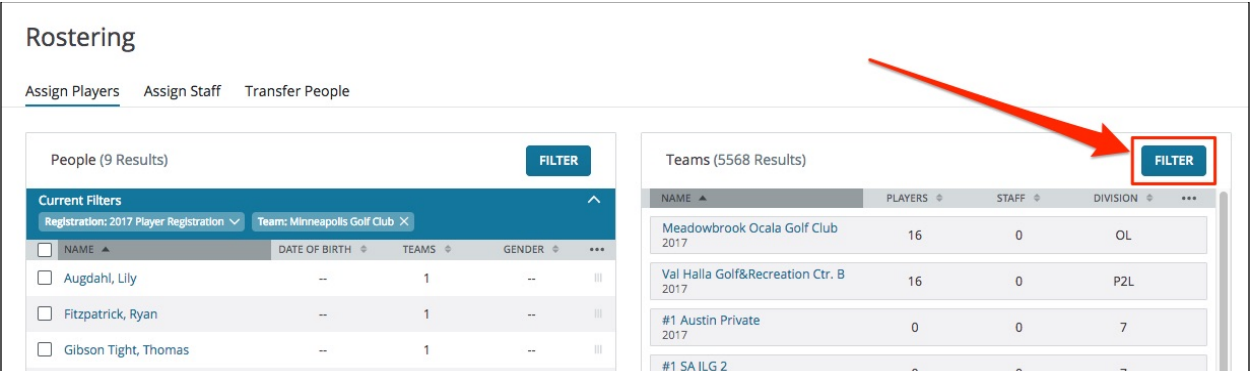

» Use the Teams search box to enter your facility name (be sure to spell it properly). The facility should auto populate beneath the search box. Click on your facility, then click on 'Apply Filters' at the bottom right

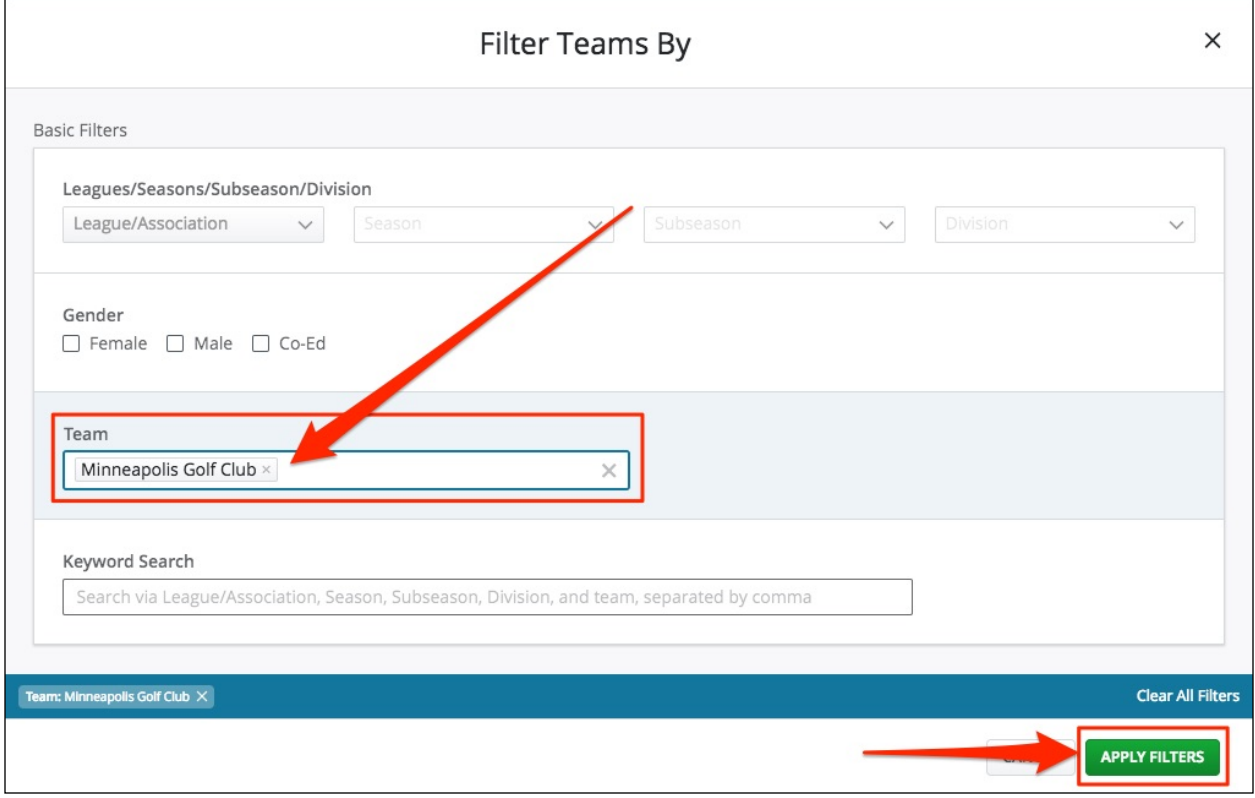

## • **Step 6: Roster the players**

» Select the players you wish to roster to your facility. You can select individual players or the entire team by utilizing the check boxes next to their names

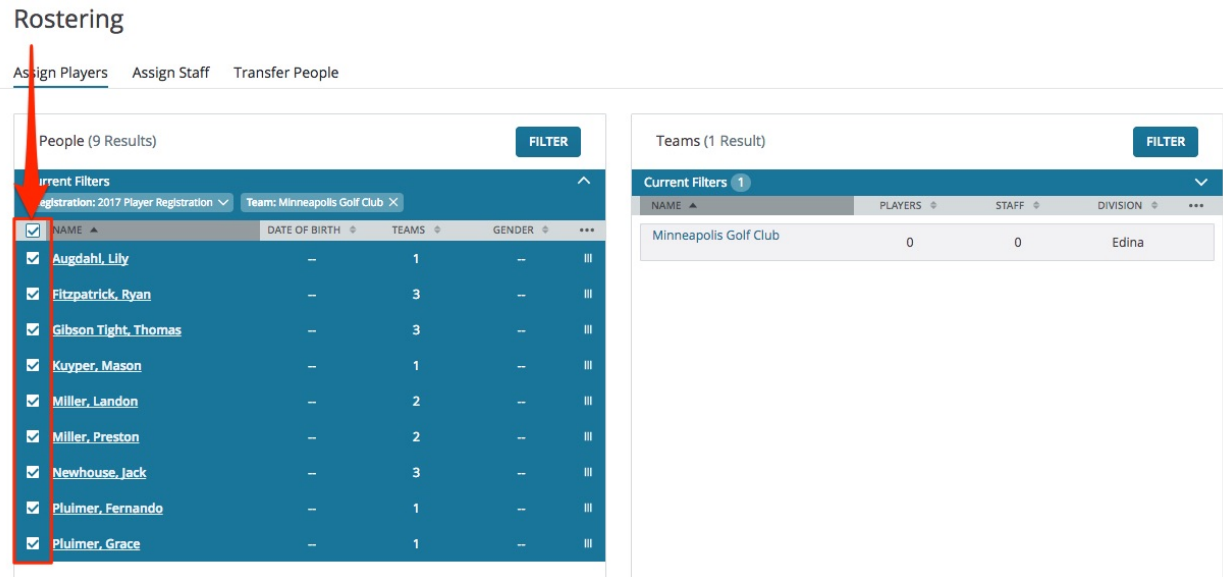

» Now that your players are selected, click and drag them over to the team you filtered for on the right. Release your mouse once you've dragged the players to the team and the players will be rostered

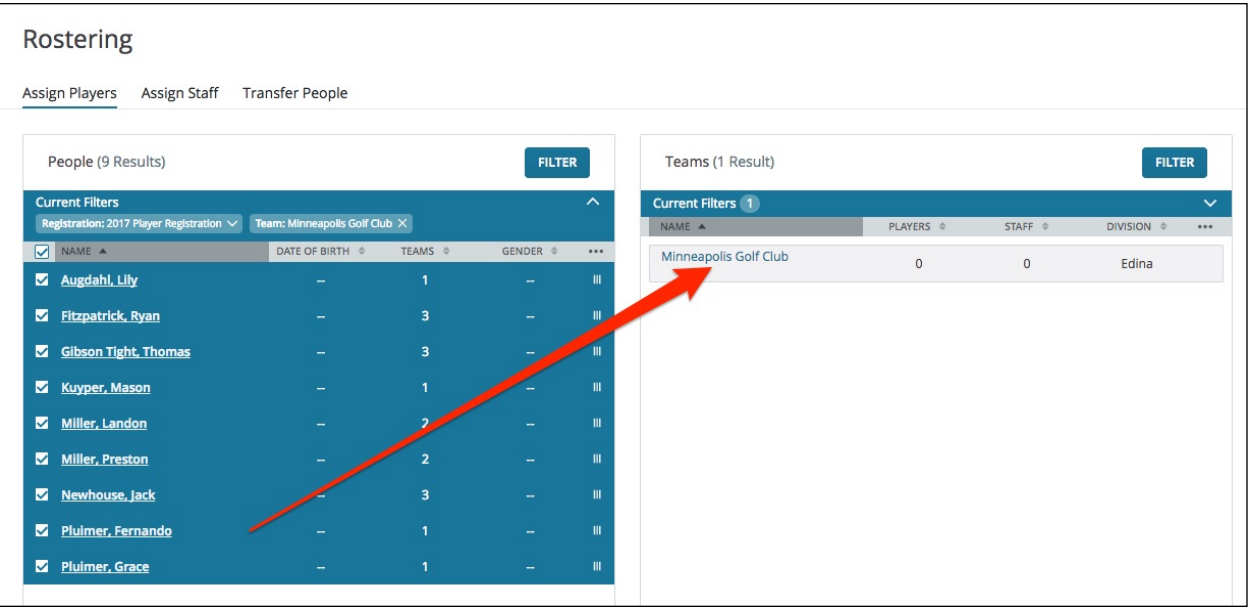

## • **Step 7: Review the players that have been rostered**

» Click on the name of your facility to the right and it will show you all of the players that are currently rostered to the team. If a player has been rostered by mistake, simply drag them back into the people portion on the rostering page

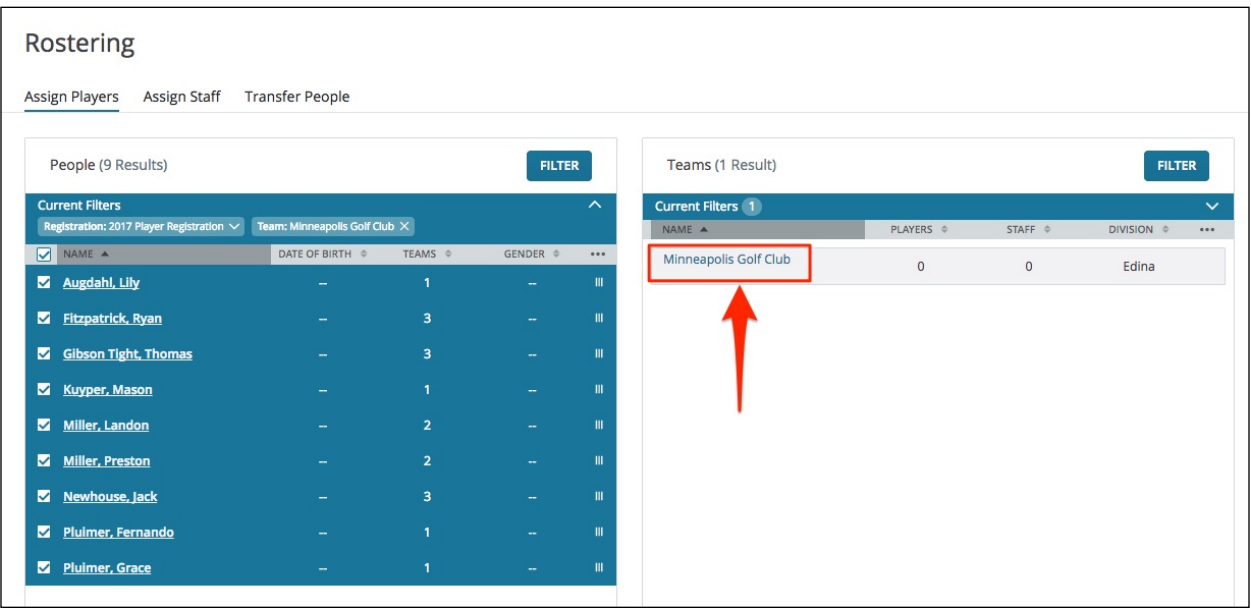

» If a player has been rostered by mistake, simply click on the 'X' next to their name, and they will return to the people portion on the rostering page

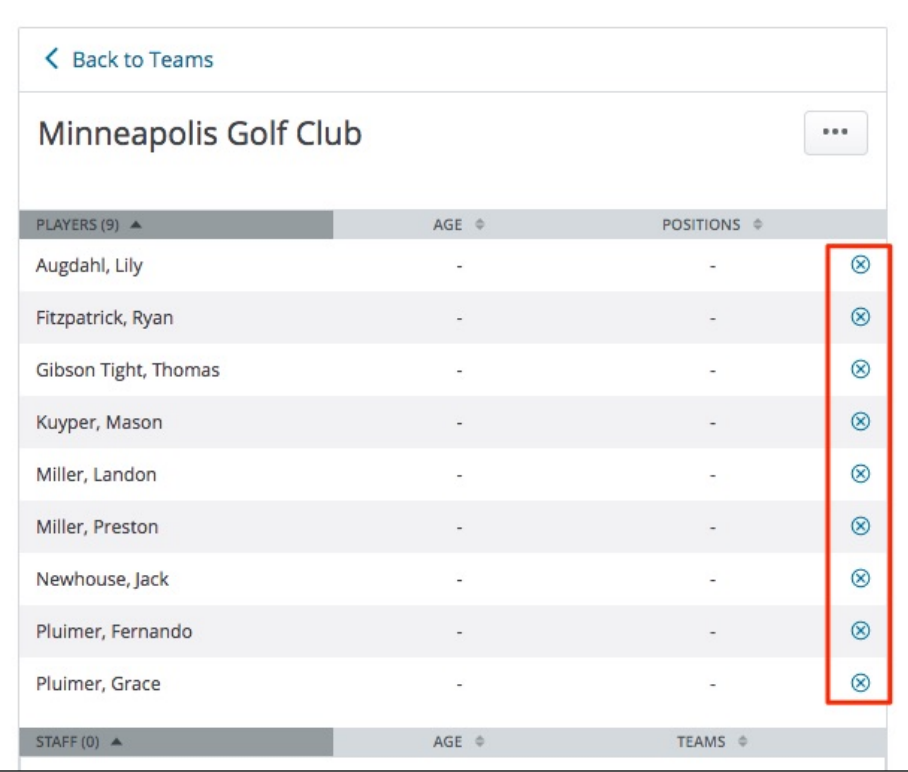